# **شروع کار با Suite Studio CST**

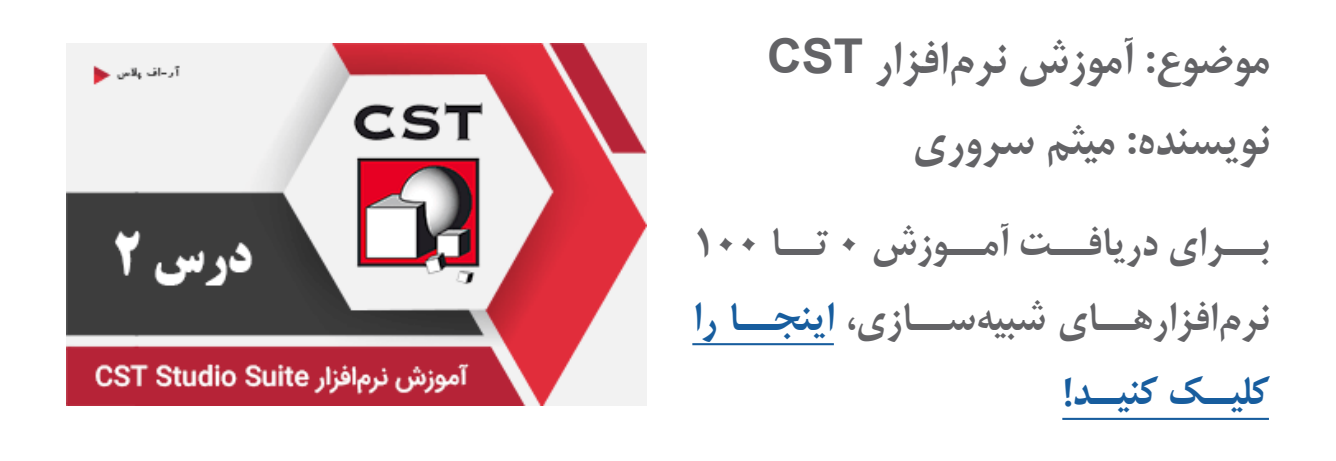

نرمافــزار Suite Studio CST دارای یــک محیــط کاربرپســند و حرفــهای اســت. هــر ســاله شــرکت CST بــا ارائــه نســخههای جدیــد ایــن نرمافــزار، بهبودهــای قابــل توجهــی را در زمینــه افزایــش ســرعت محاســبات، روشهــای حــل عــددی، مش بنــدی و حتــی رابــط کاربــری ارائــه می دهــد. بـا اجـرای نرمافـزار CST، پنجـر ای ماننـد شـکل زیـر نمایـش داده میشـود کـه دارای بخشهـای مختلفـی اسـت. در ادامـه بـه توضیـح بخشهـای مختلـف آن میپردازیـم.

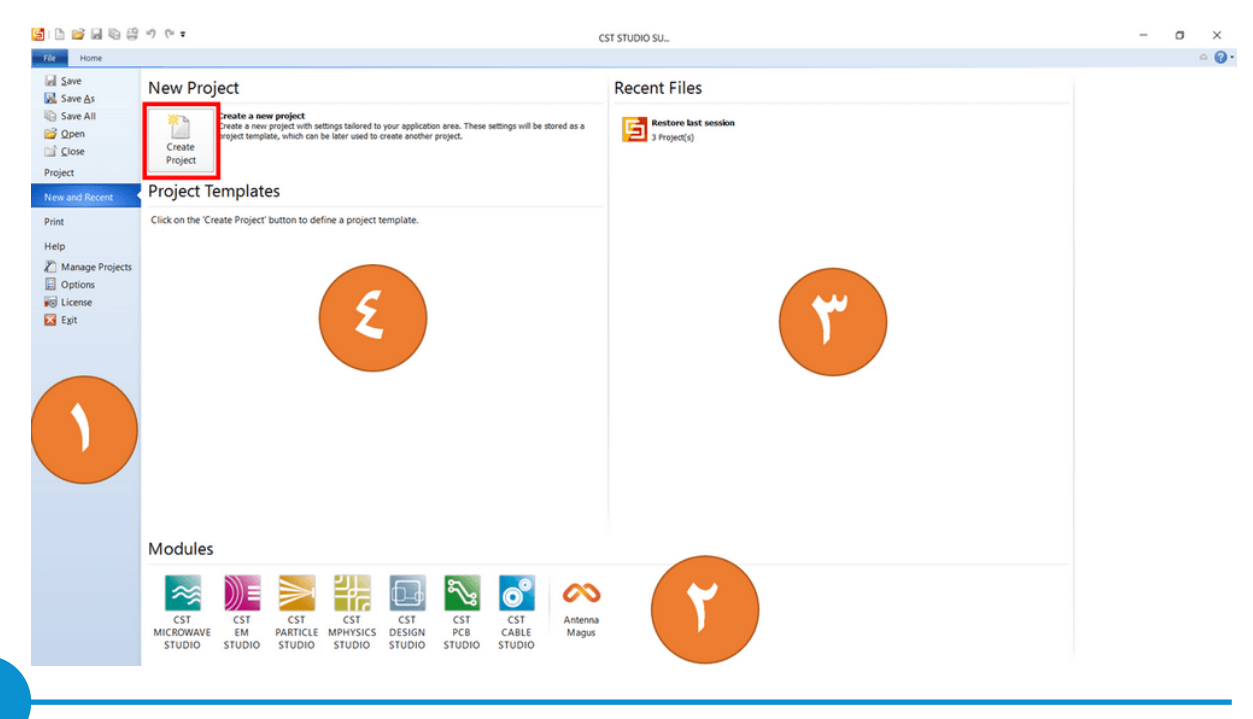

تمامی حقوق مادی و معنوی این اثر متعلق به سایت [ir.RFplus](http://rfplus.ir) است.

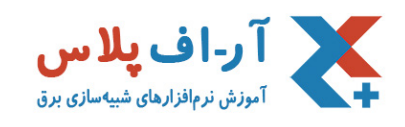

## بخش ۱

منوهــای مربــوط بــه بازکــردن)Open)، ذخیــره کــردن)Save و as Save )و بســتن)Close )یــک پـروژه در قسـمت بـاالی ایـن بخـش قـرار دارد. ضمـن اینکـه امـکان ایجـاد یـک پـروژه جدیـد)New ) نیــز در اینجــا قرارگرفتــه اســت کــه در درس بعــد بهطــور مفصــل بــه آن میپردازیــم. گزینـه Print زمانـی فعـال میشـود کـه یـک پـروژه بـاز باشـد. بـه ایـن ترتیـب امـکان چـاپ کـردن صفحـه فعـال ماننـد سـاختار، نمـودار نتایـج و... فراهـم میشـود. راهنمــای نرمافــزار CST از طریــق گزینــه Help قابــل دسترســی اســت. بــا کلیــک روی ایــن گزینـه، امـکان اسـتفاده از راهنمـای آفالیـن و پشـتیبانی آنالیـن فراهـم میشـود. راهنمـای آفالیـن، مجموعــهای بســیار کامــل اســت کــه تمــام نــکات مربــوط بــه ایــن نرمافــزار را پوشــش میدهــد. در پشــتیبانی آنالیــن هــم میتــوان در ارتبــاط بــا کارشناســان شــرکت CST، ســواالت و مشــکالت را مطــرح کــرد و از آنهــا پاســخ مناســب را دریافــت کــرد. متاســفانه ایــن بخــش بــرای مــا کــه از الیســنس اصلــی اســتفاده نمیکنیــم، محــدود شــده و امکانپذیــر نمیباشــد! سـایر گزینههـای ایـن بخـش Projects Manage و Options بـرای اعمـال تنظیمـات دلخـواه بـرای

یـک پـروژه یـا بـرای کل محیـط CST ماننـد نحـوه نمایـش، کـم و زیـاد کـردن محتـوای منوهـای محیـط اصلـی برنامـه و... بـهکار مـیرود.

### بخش ۲

در ایـن بخـش میتوانیـد متناسـب بـا نیـاز خـود، یـک مـاژول از ماژولهـای ۷ گانـه نرمافـزار CST را کـه در درس قبـل بـه آنهـا اشـاره شـد، را انتخـاب کنیـد. توجـه کنیـد کـه بـا انتخـاب یـک مـاژول از ایـن بخـش، میتوانـد بـدون تنظیمـات اولیـه یـک پـروژه ایجـاد کنیـد و تمـام تنظیمـات را دسـتی انجـام دهیـد. در غیراینصـورت میتوانیـد از Projects Template اسـتفاده کنیـد.

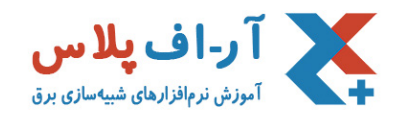

ابزارهــای مرتبــط بــا CST ماننــد Magus Antenna یــا Optenni اگــر روی سیســتم شــما نصــب باشــند، در ایــن بخــش اضافــه میشــوند و مســتقیما قابــل دســترس خواهنــد بــود.

#### بخش ۳

ایـن بخـش بـا نـام Files Recent، آخریـن پروژههـای بـاز شـده را نمایـش میدهـد. شـما میتوانیـد از لیسـت موجـود، پـروژهای را کـه مدتـی پیـش روی آن کار کردهایـد را پیـدا کـرده و تنهـا بـا یـک کلیـک و بـدون نیـاز بـه مـرور مسـیر پـروژه، آن كا بـاز کـرده و اسـتفاده کنیـد. قابلیـت پیـن کـردن )Pin )ایـن امـکان را فراهـم میکنـد کـه فایـل یـا فایلهـای دلخـواه را همیشـه در ایــن بخــش بهطــور ثابــت نگهداریــد و دسترســی بــه آنهــا را راحتتــر کنیــد! ایــن قابلیــت بــا کلیـک بـر روی آیکـو Pin در جلـوی فایـل، فعـال میشـود.

#### بخش ۴

قســمت بــالا (New Project from Template) بــرای ایجــاد یــک پــروژه جدیــد بــا اســتفاده از قالبهــای آمــاده CST اســت. بــا اســتفاده از ایــن قالبهــا بهراحتــی میتوانیــد متناســب بــا نیــاز خــود، یــک مســاله را انتخــاب کــرده و بهتریــن تنظیمــات اولیــه پیشــفرض را کــه توســط نرمافــزار CST انجــام میشــود، داشــته باشــید.

پیشـنهاد CST بـرای داشـتن بهتریـن تنظیمـات اولیـه، ماننـد مشبنـدی مناسـب، انتخـاب پسزمینـه و... اسـتفاده از همیـن گزینـه اسـت، کـه در نهایـت باعـث افزایـش دقـت و سـرعت محاسـبات خواهـد شد .

بـه ازای اسـتفاده از هـر قالـب و تعریـف یـک مسـاله جدیـد، یـک عنـوان بـه قسـمت پاییـن اضافـه میشــود کــه بعدهــا هــم بــرای تعریــف پروژههــای مشــابه، قابــل اســتفاده خواهــد بــود.